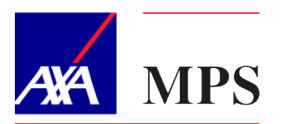

## **Procedura di registrazione all'Area Riservata Previdenza Per Te**

## **1. Registrazione all'Area Riservata**

Per accedere alla tua Area Riservata, sarà necessario inserire le seguenti credenziali:

- Nome utente: il nome utente coincide con il Codice Fiscale
- Password: la password da inserire è la data di prima iscrizione al fondo. La data dovrà essere inserita nel formato AAAAMMGG

Una volta effettuato il primo accesso sarà necessario:

- Prendere visione dell'informativa sulla privacy
- Esprimere il consenso sulla dematerializzazione dei documenti
- Inserire l'e-mail a cui ricevere eventuali comunicazioni dal Fondo
- Completare il questionario di adeguatezza, nel caso non sia stato compilato nei 3 anni precedenti

## **2. Reset della password**

Per recuperare la password oppure effettuare il reset sarà necessario seguire i seguenti passaggi:

- Click su "Password dimenticata" ed inserimento dei dati
	- o Nome utente: il nome utente coincide con il Codice Fiscale
	- o Codice captcha
	- o Indirizzo e-mail precedentemente inserito
- Click su "Successivo" e "Invia un collegamento di ripristino password"
- Click sul link contenuto nella e-mail che verrà inviata dal sistema all'indirizzo associato al profilo del cliente
- **Inserimento di nuova password**